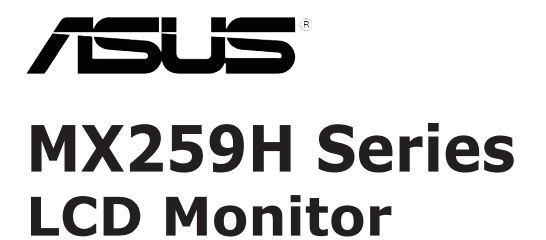

# *User Guide*

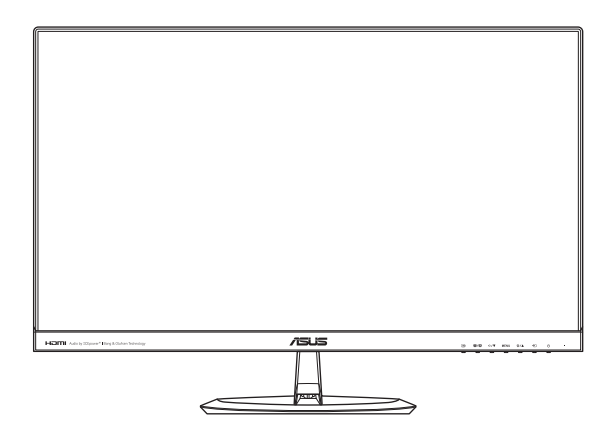

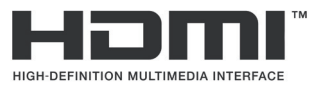

First Edition January 2015

#### **Copyright © 2015 ASUSTeK COMPUTER INC. All Rights Reserved.**

No part of this manual, including the products and software described in it, may be reproduced, transmitted, transcribed, stored in a retrieval system, or translated into any language in any form or by any means, except documentation kept by the purchaser for backup purposes, without the express written permission of ASUSTeK COMPUTER INC. ("ASUS").

Product warranty or service will not be extended if: (1) the product is repaired, modified or altered, unless such repair, modification of alteration is authorized in writing by ASUS; or (2) the serial number of the product is defaced or missing.

ASUS PROVIDES THIS MANUAL "AS IS" WITHOUT WARRANTY OF ANY KIND, EITHER EXPRESS OR IMPLIED, INCLUDING BUT NOT LIMITED TO THE IMPLIED WARRANTIES OR CONDITIONS OF MERCHANTABILITY OR FITNESS FOR A PARTICULAR PURPOSE. IN NO EVENT SHALL ASUS, ITS DIRECTORS, OFFICERS, EMPLOYEES OR AGENTS BE LIABLE FOR ANY INDIRECT, SPECIAL INCIDENTAL, OR CONSEQUENTIAL DAMAGES (INCLUDING DAMAGES FOR LOSS OF PROFITS, LOSS OF BUSINESS, LOSS OF USE OR DATA, INTERRUPTION OF BUSINESS AND THE LIKE),<br>EVEN IF ASUS HAS BEEN ADVISED OF THE POSSIBILITY OF SUCH DAMAGES ARISING FROM ANY DEFECT OR ERROR IN THIS MANUAL OR PRODUCT.

SPECIFICATIONS AND INFORMATION CONTAINED IN THIS MANUAL ARE FURNISHED FOR INFORMATIONAL USE ONLY, AND ARE SUBJECT TO CHANGE AT ANY TIME WITHOUT NOTICE, AND SHOULD NOT BE CONSTRUED AS A COMMITMENT BY ASUS. ASUS ASSUMES NO RESPONSIBILITY OR LIABILITY FOR ANY ERRORS OR INACCURACIES THAT MAY APPEAR IN THIS MANUAL, INCLUDING THE PRODUCTS AND SOFTWARE DESCRIBED IN IT.

Products and corporate names appearing in this manual may or may not be registered trademarks or copyrights of their respective companies, and are used only for identification or explanation and to the owners' benefit, without intent to infringe.

# **Table of contents**

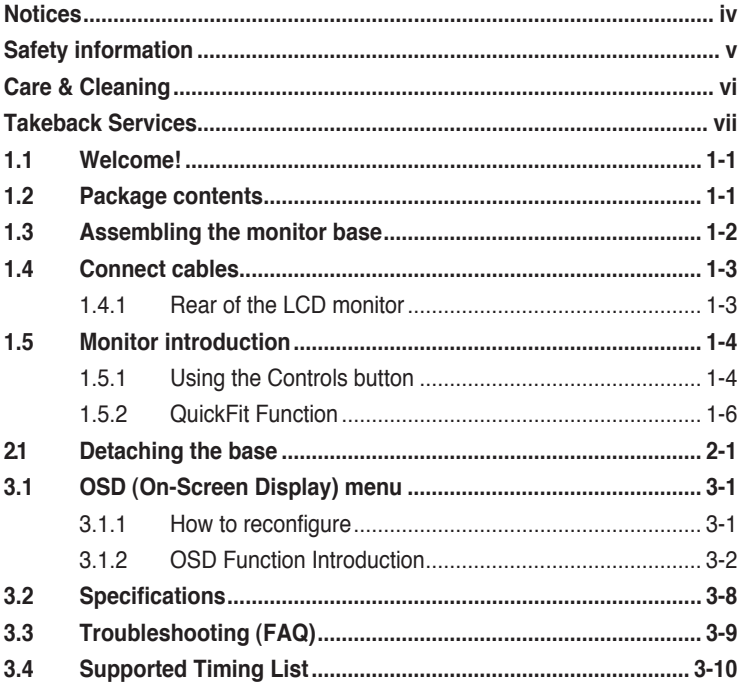

# <span id="page-3-0"></span>**Notices**

## **Federal Communications Commission Statement**

This device complies with Part 15 of the FCC Rules. Operation is subject to the following two conditions:

- This device may not cause harmful interference, and
- • This device must accept any interference received including interference that may cause undesired operation.

This equipment has been tested and found to comply with the limits for a Class B digital device, pursuant to Part 15 of the FCC Rules. These limits are designed to provide reasonable protection against harmful interference in a residential installation. This equipment generates, uses and can radiate radio frequency energy and, if not installed and used in accordance with manufacturer's instructions, may cause harmful interference to radio communications. However, there is no guarantee that interference will not occur in a particular installation. If this equipment does cause harmful interference to radio or television reception, which can be determined by turning the equipment off and on, the user is encouraged to try to correct the interference by one or more of the following measures:

- Reorient or relocate the receiving antenna.
- Increase the separation between the equipment and receiver.
- • Connect the equipment to an outlet on a circuit different from that to which the receiver is connected.
- Consult the dealer or an experienced radio/TV technician for help.

This product implements power management functionality. In case of no signal input after 10 seconds, the product automatically goes to sleep/ standby mode.

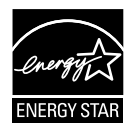

As an Energy Star® Partner, our company has determined that this product meets the Energy Star® guidelines for energy efficiency.

## **Canadian Department of Communications Statement**

This digital apparatus does not exceed the Class B limits for radio noise emissions from digital apparatus set out in the Radio Interference Regulations of the Canadian Department of Communications.

This class B digital apparatus complies with Canadian ICES-003.

## **AEEE Yönetmeliğine Uygundur**

# <span id="page-4-0"></span>**Safety information**

- Before setting up the monitor, carefully read all the documentation that came with the package.
- • To prevent fire or shock hazard, never expose the monitor to rain or moisture.
- Never try to open the monitor cabinet. The dangerous high voltages inside the monitor may result in serious physical injury.
- If the power supply is broken, do not try to fix it by yourself. Contact a qualified service technician or your retailer.
- • Before using the product, make sure all cables are correctly connected and the power cables are not damaged. If you detect any damage, contact your dealer immediately.
- • Slots and openings on the back or top of the cabinet are provided for ventilation. Do not block these slots. Never place this product near or over a radiator or heat source unless proper ventilation is provided.
- The monitor should be operated only from the type of power source indicated on the label. If you are not sure of the type of power supply to your home, consult your dealer or local power company.
- Use the appropriate power plug which complies with your local power standard.
- • Do not overload power strips and extention cords. Overloading can result in fire or electric shock.
- Avoid dust, humidity, and temperature extremes. Do not place the monitor in any area where it may become wet. Place the monitor on a stable surface.
- Unplug the unit during a lightning storm or if it will not be used for a long period of time. This will protect the monitor from damage due to power surges.
- Never push objects or spill liquid of any kind into the slots on the monitor cabinet.
- To ensure satisfactory operation, use the monitor only with UL listed computers which have appropriate configured receptacles marked between 100-240V AC.
- The socket-outlet shall be installed near the equipment and shall be easily accessible.
- If you encounter technical problems with the monitor, contact a qualified service technician or your retailer.
- • This product may contain chemicals known to the State of California to cause cancer, and birth defects or other reproductive harm. Wash hands after handling.

# <span id="page-5-0"></span>**Care & Cleaning**

- Before vou lift or reposition your monitor, it is better to disconnect the cables and power cord. Follow the correct lifting techniques when positioning the monitor. When lifting or carrying the monitor, grasp the edges of the monitor. Do not lift the display by the stand or the cord.
- Cleaning. Turn your monitor off and unplug the power cord. Clean the monitor surface with a lint-free, non-abrasive cloth. Stubborn stains may be removed with a cloth dampened with mild cleaner.
- Avoid using a cleaner containing alcohol or acetone. Use a cleaner intended for use with the LCD. Never spray cleaner directly on the screen, as it may drip inside the monitor and cause an electric shock.

## **The following symptoms are normal with the monitor:**

- The screen may flicker during the initial use due to the nature of the fluorescent light. Turn off the Power Switch and turn it on again to make sure that the flicker disappears.
- • You may find slightly uneven brightness on the screen depending on the desktop pattern you use.
- When the same image is displayed for hours, an afterimage of the previous screen may remain after switching the image. The screen will recover slowly or you can turn off the Power Switch for hours.
- When the screen becomes black or flashes, or cannot work anymore, contact your dealer or service center to fix it. Do not repair the screen by yourself!

## **Conventions used in this guide**

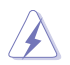

WARNING: Information to prevent injury to yourself when trying to complete a task.

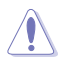

CAUTION: Information to prevent damage to the components when trying to complete a task.

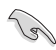

IMPORTANT: Information that you MUST follow to complete a task.

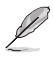

NOTE: Tips and additional information to aid in completing a task.

## <span id="page-6-0"></span>**Where to find more information**

Refer to the following sources for additional information and for product and software updates.

#### **1. ASUS websites**

The ASUS websites worldwide provide updated information on ASUS hardware and software products. Refer to **http://www.asus.com**

### **2. Optional documentation**

Your product package may include optional documentation that may have been added by your dealer. These documents are not part of the standard package.

# **Takeback Services**

ASUS recycling and takeback programs come from our commitment to the highest standards for protecting our environment. We believe in providing solutions for our customers to be able to responsibly recycle our products, batteries and other components as well as the packaging materials.

Please go to http://csr.asus.com/english/Takeback.htm for detail recycling information in different region.

# <span id="page-7-0"></span>**1.1 Welcome!**

Thank you for purchasing the ASUS® LCD monitor!

The latest widescreen LCD monitor from ASUS provides a crisper, broader, and brighter display, plus a host of features that enhance your viewing experience.

With these features, you can enjoy the convenience and delightful visual experience that the monitor brings to you!

# **1.2 Package contents**

Check your package for the following items:

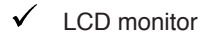

- $\checkmark$ Monitor Base
- $\checkmark$ Quick Start Guide
- Warranty Card
- $\checkmark$  1x Adapter
- $\checkmark$  1x Power Cord
- $\checkmark$  1x Audio cable (optional)
- $\checkmark$  1x VGA cable
- $\checkmark$  1x HDMI-DVI cable (optional)
- $\checkmark$  1x HDMI cable (optional)
	- If any of the above items is damaged or missing, contact your retailer immediately.

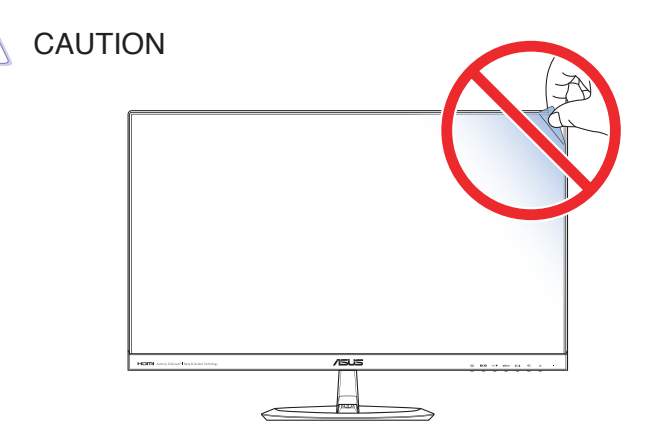

# <span id="page-8-0"></span>**1.3 Assembling the monitor base**

- 1. Have the front of the monitor face down on a table.
- 2. Attach the base to the arm and fix with the screw to join them tightly. You can easily tighten the screw by fingers.
- 3. Adjust the monitor to the angle that is most comfortable for you.

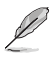

We recommend that you cover the table surface with soft cloth to prevent damage to the monitor.

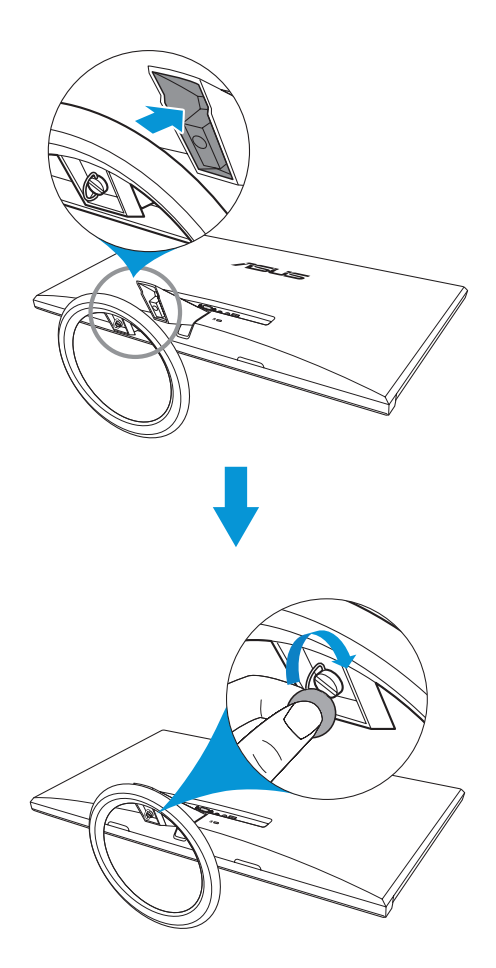

## <span id="page-9-0"></span>**1.4 Connect cables**

## **1.4.1 Rear of the LCD monitor**

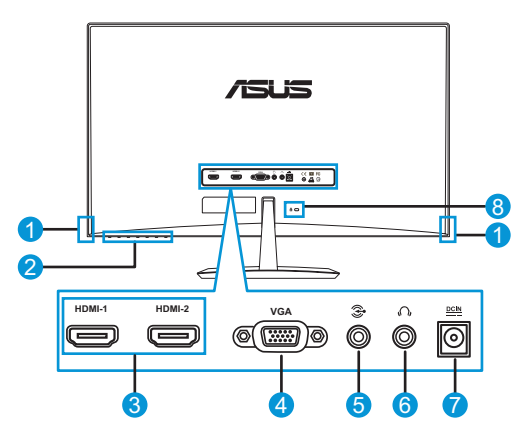

- 1. Speaker
- 2. Controls button
- 3. HDMI ports
- 4. VGA port
- 5. Audio-IN port
- 6. Earphone jack
- 7. DC-IN port
- 8. Kensington Lock

# <span id="page-10-0"></span>**1.5 Monitor introduction**

## **1.5.1 Using the Controls button**

Use the controls button on the back of the monitor to adjust the image settings.

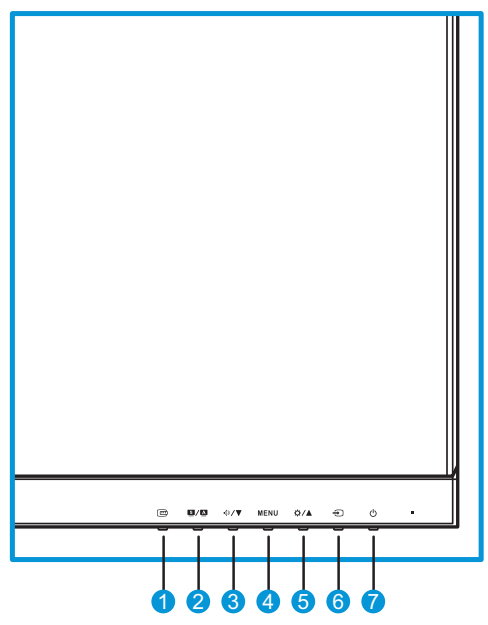

- 1. **m**Button:
	- Activates the QuickFit function. (Please refer to 1.5.2 QuickFit Function).
- 2.  $\blacksquare/\blacksquare$  Button:
	- Press this hotkey to switch from eight video preset modes (**Scenery Mode**, **Standard Mode**, **Theater Mode**, **Game Mode**, **Night View Mode**, **sRGB Mode**, **Reading Mode**, and **Darkroom Mode**) with SPLENDID™ Video Intelligence Technology.
	- • Exit the OSD menu or go back to the previous menu as the OSD menu is active.
	- Automatically adjusts the image to its optimized position, clock, and phase by pressing this button for 2~4 seconds (for VGA mode only).
- 3. **<sup>D/▼</sup>** Button:
	- • Decreases values or moves your selection left/down.
	- • Volume hotkey
- 4. MENU Button:
	- • Turns on the OSD menu.
	- • Enacts the selected OSD menu item.
- 5.  $\bullet$  / A Button:
	- • Increases values or moves your selection right/up.
	- • Brightness hotkey
- 6.  $\bigoplus$  Input Select Button:
	- Selects an available input source.

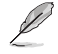

- Press  $\bigoplus$  (Input Select button) to display VGA/HDMI signals after you connect a VGA or HDMI cable with the monitor.
- 7. Power Button/Power Indicator:
	- • Press this button to turn the monitor on/off.
	- The color definition of the power indicator is as the table below.

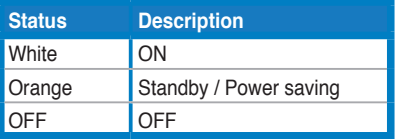

## <span id="page-12-0"></span>**1.5.2 QuickFit Function**

The QuickFit function contains three patterns: (1) Grid (2) Paper size (3)Photo size.

QuickFit has three patterns:

1. Grid pattern: Facilitates designers and users to organize content and layout on one page and achieve a consistent look and feel.

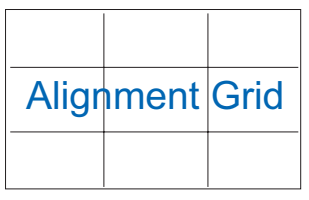

2. Paper size: Provides users to view their documents in real size on the screen.

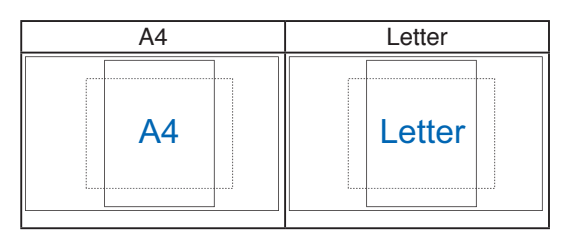

3. Photo size: Provides photographers and other users to accurately view and edit their photos in real size on the screen.

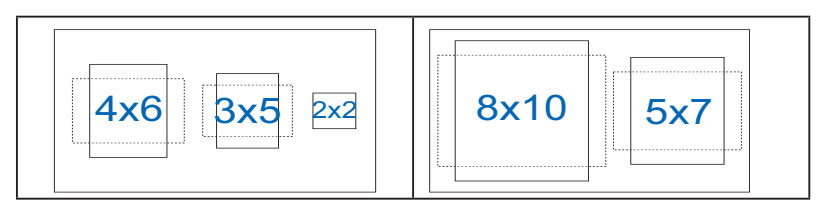

# <span id="page-13-0"></span>**2.1 Detaching the base**

To detach the base, perform the following:

- 1. Disconnect power and signal cables. Carefully put the front of the monitor face down on a clean table.
- 2. Use your fingers to loosen the screw located at the bottom of the base, and remove the base from the stand.
- 3. Or, you may directly use a screwdriver to remove the screw that secures the base to the stand, and detach the base from the stand.

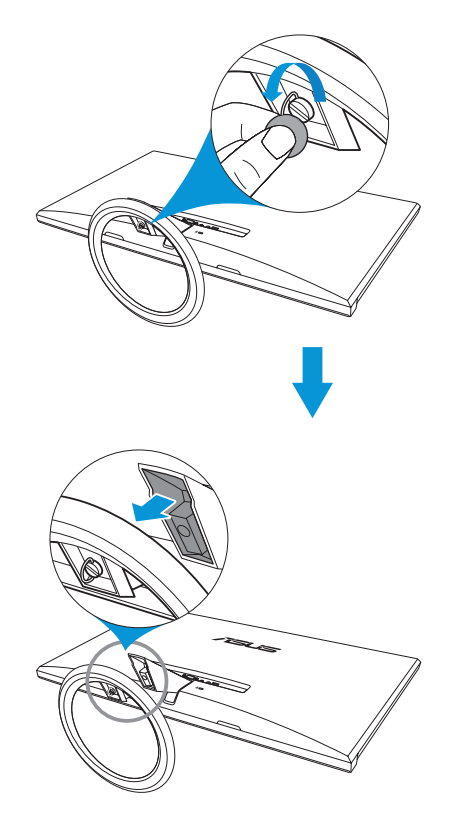

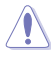

- We recommend that you cover the table surface with soft cloth to prevent damage to the monitor.
- Hold the base while removing the screw.

# <span id="page-14-0"></span>**3.1 OSD (On-Screen Display) menu**

## **3.1.1 How to reconfigure**

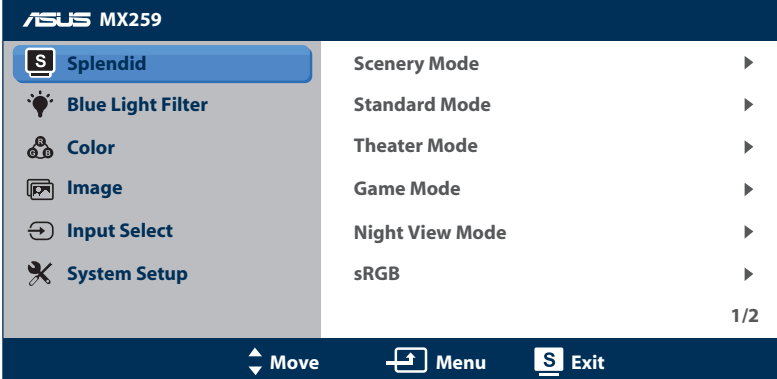

- 1. Press the MENU button to activate the OSD menu.
- 2. Press  $\Phi/\blacktriangledown$  or  $\Phi/\blacktriangle$  to navigate through the functions. Highlight and activate the desired function by pressing the MENU button. If the function selected has a sub-menu, press  $\mathbf{\Phi}/\mathbf{\nabla}$  or  $\mathbf{\Phi}/\mathbf{\Delta}$  again to navigate through the sub-menu functions. Highlight and activate the desired sub-menu function by pressing the MENU button.
- 3. Press  $\Phi/\nabla$  or  $\Phi/\Delta$  to change the settings of the selected function.
- 4. To exit the OSD menu, press the  $\blacksquare/\blacksquare$  button. Repeat step 2 and step 3 to adjust any other function.

## <span id="page-15-0"></span>**3.1.2 OSD Function Introduction**

### **1. Splendid**

This function contains eight sub-functions that you can select for your preference. Each mode has the Reset selection, allowing you to maintain your setting or return to the preset mode.

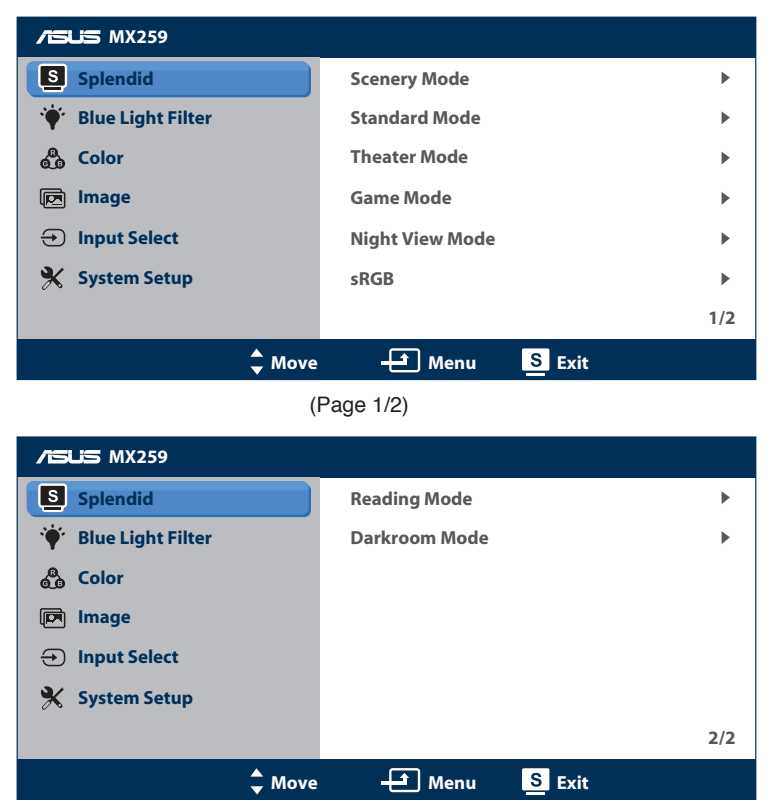

(Page 2/2)

- **• Scenery Mode**: This is the best choice for scenery photo display with SPLENDID<sup>™</sup> Video Enhancement.
- **Standard Mode:** This is the best choice for document editing with SPLENDID<sup>™</sup> Video Enhancement.
- **Theater Mode:** This is the best choice for movies with SPLENDID™ Video Enhancement.
- **Game Mode**: This is the best choice for games playing with SPLENDID™ Video Enhancement.
- **Night View Mode:** This is the best choice for dark-scene games or movies with SPLENDID™ Video Enhancement.
- **sRGB Mode**: This is the best choice for viewing photos and graphics from PCs.
- **Reading Mode:** This is the best choice for book reading with SPLENDID™ Video Intelligence Technology.
- **Darkroom Mode:** This is the best choice for a weak ambient light environmen with SPLENDID™ Video Intelligence Technology.

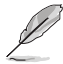

- In the Standard Mode, the Saturation, Skin Tone, Sharpness, and ASCR functions are not user-configurable.
- In the sRGB, the Saturation, Color Temp., SkinTone, Sharpness, Brightness, Contrast and ASCR functions are not user-configurable.
- In the Reading Mode, the Saturation, SkinTone, ASCR, contrast, and Color Temp functions are not user-configurable.

## **2. Blue Light Filter**

Reduce the energy level of blue light emitted from LED backlight.

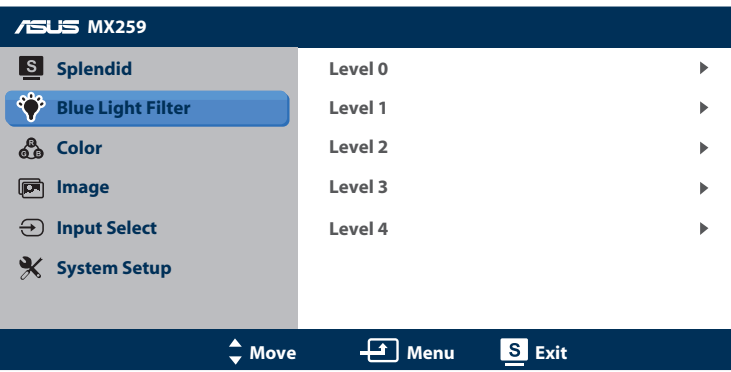

- **Level 0: No change.**
- **Level 1~4:** The higher the level, the more blue light will be reduced.

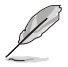

- When Blue Light Filter is activated, the default settings of Standard Mode will be automatically imported.
- Between Level 1 to Level 3, the Brightness function is user-configurable.
- Level 4 is optimized setting. It is compliance with TUV Low Blue Light Certification. The Brightness function is not user-configurable.

#### **3. Color**

Select the image color you like from this function.

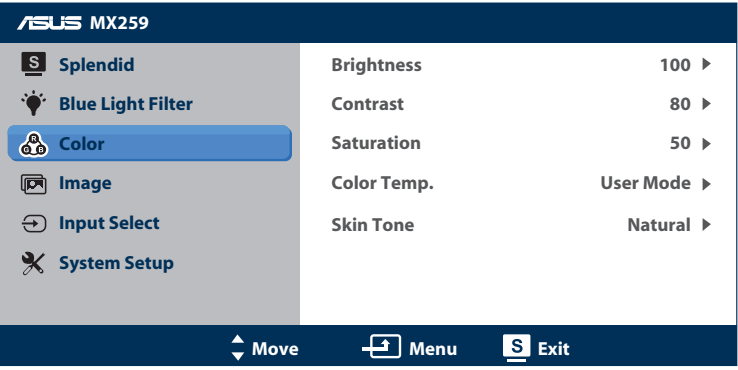

- **Brightness:** Adjust the brightness level. The adjusting range is from 0 to 100. The  $\phi/\blacktriangle$  button is a hotkey to activate this function.
- **• Contrast**: Adjust the contrast level. The adjusting range is from 0 to 100.
- **• Saturation**: Adjust the saturation level. The adjusting range is from 0 to 100.
- **• Color Temp.**: Select the desired color temperature. Available options: **Cool**, **Normal**, **Warm**, and **User Mode**.

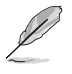

- • In the User Mode, colors of R (Red), G (Green), and B (Blue) are userconfigurable; the adjusting range is from  $0 \sim 100$ .
- **• Skin Tone**: Select the desired skin tone. Available options: **Reddish**, **Natural**, and **Yellowish**.

#### **4. Image**

You can adjust Sharpness, Trace Free, Aspect Control, ASCR, Position (VGA only), and Focus (VGA only) from this menu.

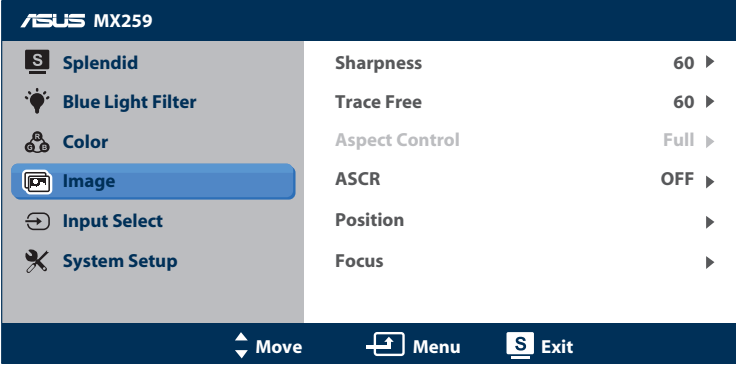

- **Sharpness:** Adjust the picture sharpness. The adjusting range is from 0 to 100.
- **Trace Free:** Use this function to speed up the response time by Over Drive technology. The adjusting range is from lower 0 to faster 100.
- **Aspect Control:** adjust the aspect ratio to full, 4:3, 1:1 or OverScan.

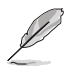

- 4:3 is only available when input source is in 4:3 format.
- OverScan is only available for the HDMI input source.
- **ASCR: Select ON** or OFF to enable or disable dynamic contrast ratio function.
- **Position**: Adjust the horizontal postition (H-Position) and the vertical position (V-Position) of the image. The adjusting range is from 0 to 100 (only available for VGA input).
- **Focus:** Reduce the Horizonal-line noise and Vertical-line noise of the image by adjusting (Phase) and (Clock) separately. The adiusting range is from 0 to 100.

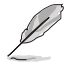

- Phase adjusts the phase of the pixel clock signal. With a wrong phase adjustment, the screen shows horizontal disturbances.
- Clock (pixel frequency) controls the number of pixels scanned by one horizontal sweep. If the frequency is not correct, the screen shows vertical stripes and the image is not proportional.

## **5. Input Select**

Select the input source.

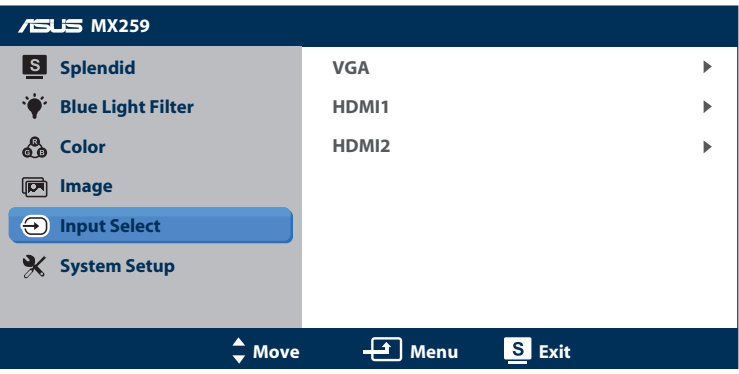

## **6. System Setup**

Adjust the system configuration.

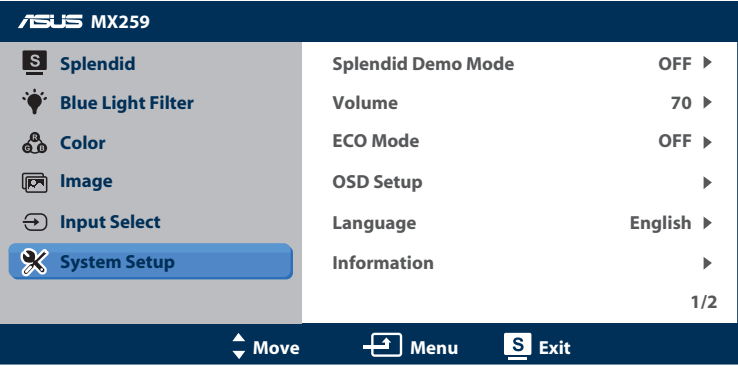

(Page 1/2)

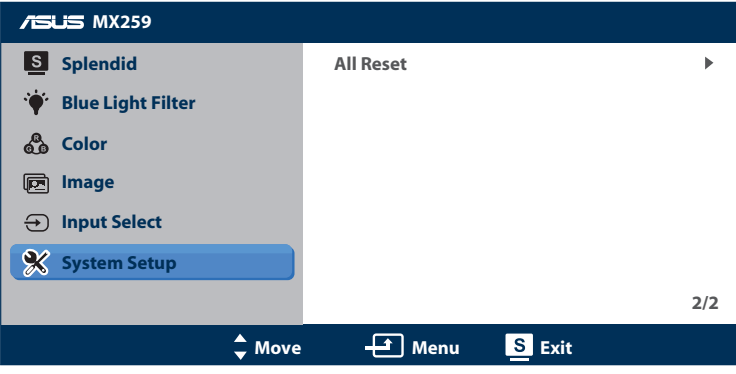

(Page 2/2)

- **Splendid Demo Mode:** Activate the demo mode for the Splendid function.
- **Volume**: Adjust the earphone output volume level. The adjusting range is from 0 to 100.
- **ECO Mode:** Activate the ecology mode for power saving. (Some gray levels may not be distinguished if ECO is ON. Its brightness is lower than that when setting the Contrast Ratio to 100.)
- **OSD Setup:** Adjust the horizontal postition (H-Position), vertical position (V-Position), OSD Timeout, DDD/CI, and Transparency of the OSD screen.
- **Language:** Select OSD language. The selections are English, French, German, Spanish, Italian, Dutch, Russian, Traditional Chinese, Simplified Chinese, and Japanese.
- **Information**: Display the monitor information of Input Port, Resolution, H-freq., V-freq, and Model Name.
- **All Reset:** Select Yes to revert all settings to the factory default status.

# <span id="page-21-0"></span>**3.2 Specifications**

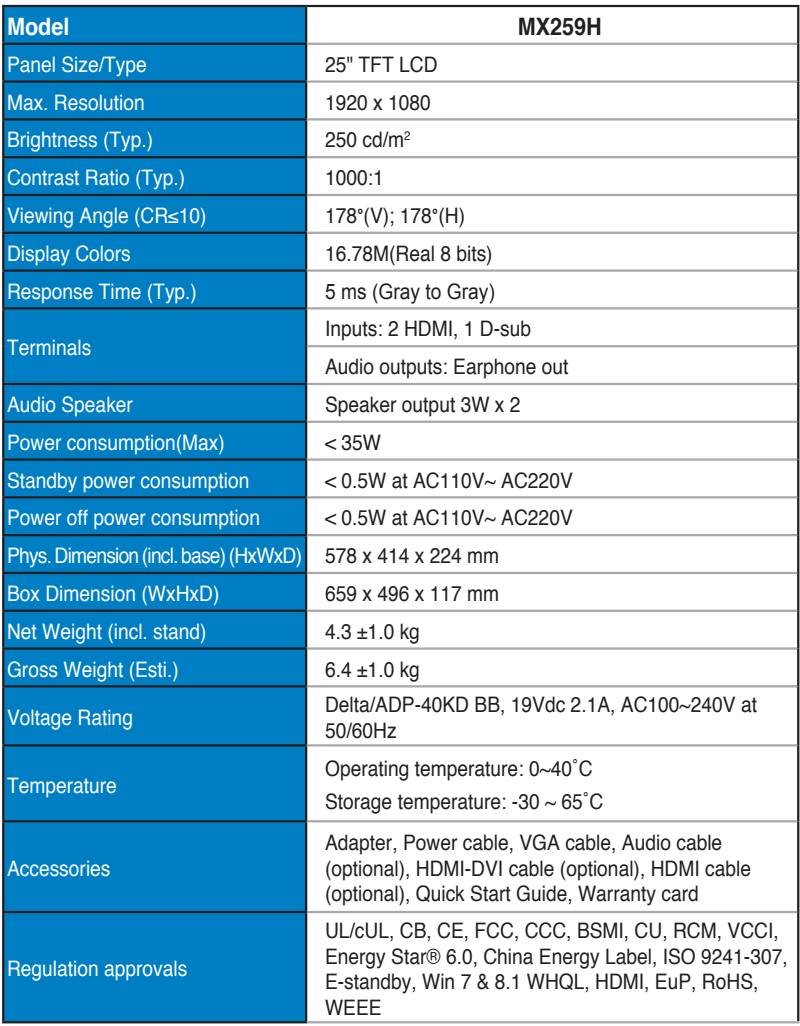

**\*Adaptor has PSE Regulation approvals.**

**\*Specifications subject to change without notice.**

# <span id="page-22-0"></span>**3.3 Troubleshooting (FAQ)**

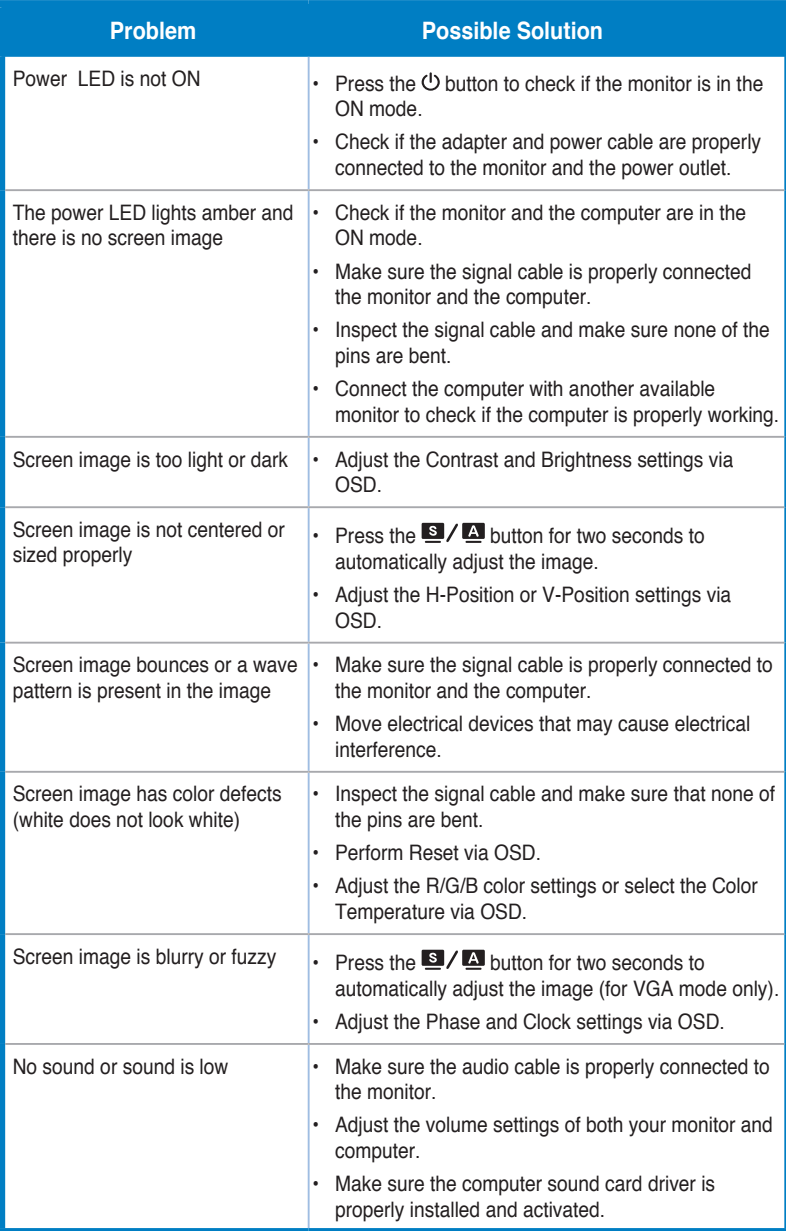

# <span id="page-23-0"></span>**3.4 Supported Timing List**

VESA / IBM Modes Support Timing

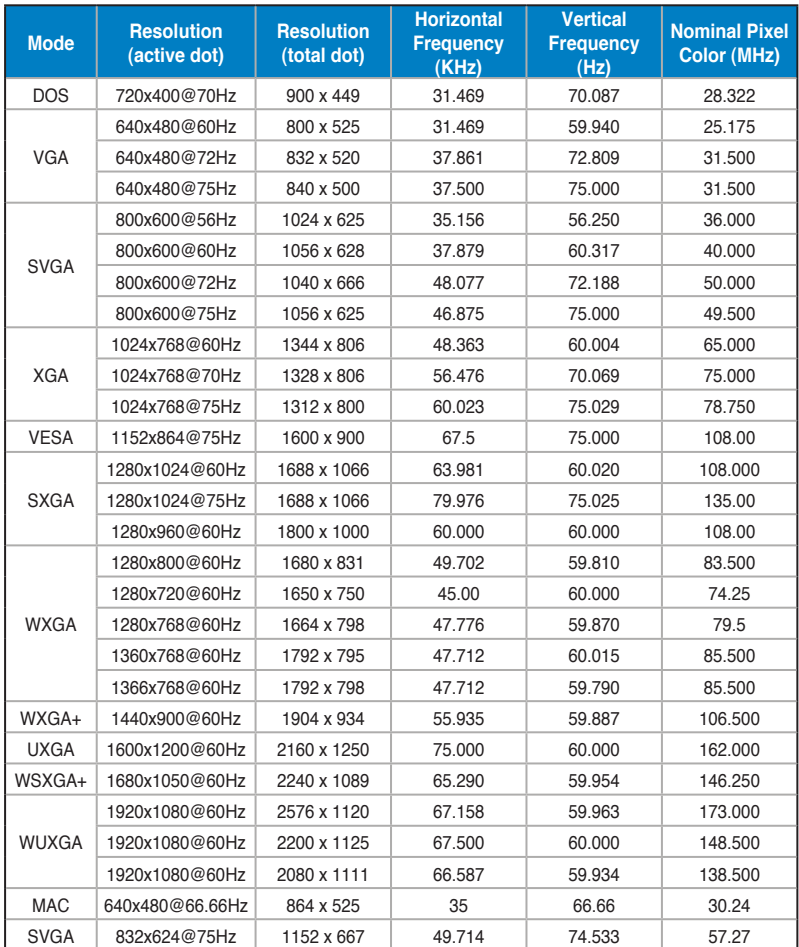

**\* Modes not listed in the table may not be supported. For optimal resolution, we recommend that you choose a mode listed in the table above.**